# **KOOLERTRON AMAG-KEYBOARD**

## **ONE-HANDED MACRO KEYPAD**

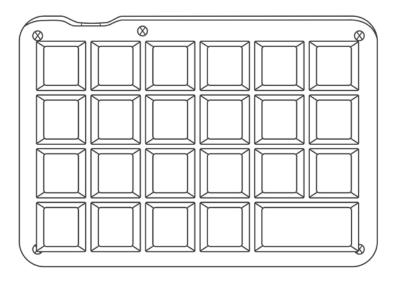

# **USER GUIDE**

## **FOREWORD**

Thank you very much for purchasing this pad. Please read this manual thoroughly before using it, and use it correctly.

- This keypad is a powerful macro keyboard. It is recommended to program the keyboard through software before use.
- Please download the keyboard's configuration software according to the URL:

Windows <a href="http://amazonfiles.s3.amazonaws.com/amag.zip">http://amazonfiles.s3.amazonaws.com/amag.zip</a></a>
Mac OS <a href="http://amazonfiles.s3.amazonaws.com/amag.app.zip">http://amazonfiles.s3.amazonaws.com/amag.app.zip</a>

- > Software use demo tutorial: <a href="https://youtu.be/cknF8YnK-2U">https://youtu.be/cknF8YnK-2U</a>
- After opening the software, when you need to use the "Key Mapper / Custom Macro / Quick Macro / Options " function, you need to click the "Connect" in the top-left to connect the keypad first. Once set up, you need to click the "Upload" to save. Otherwise all settings are invalid.

#### **Usage Notes**

• We are not responsible for any data loss, loss of opportunity, damage or breakage occurred while using this product. Please be forewarned.

## **Safety Notes**

- Do not damage or pull the cable or put heavy objects on it. It may cause fire or electric shock.
- When plugging / unplugging the cable, be sure to hold the plug. Pulling the cord may cause fire, electric shock, or malfunction.
- Do not touch it with water or touch with wet hands. It may cause fire, electric shock, or malfunction.
- When the product is damaged, stop using it immediately and do not touch the internal parts. If it is used as it is, it may cause injury or electric shock.
- Do not drop it from a high place, do not give a strong impact such as throwing.
- Do not stick solvents or chemicals such as benzine, thinner, or alcohol. It may cause alteration or deterioration of the exterior

# **Table of Contents**

| 1. Specifications                           | 4  |
|---------------------------------------------|----|
| 2. Software Interface Introduction          | 4  |
| 3. Key Mapper                               | 5  |
| 4. Custom Macro                             | 6  |
| 4.1 Set a custom macro step                 | 6  |
| 4.2 Split a "LCtrl"and run "LCtrl + A" step | 8  |
| 4.3 Add a delay time after a character step | 9  |
| 5. Quick Macro                              | 10 |
| 6. Options                                  | 10 |
| 7. Guarantee Terms                          | 10 |

#### 1. Specifications:

Key number: 23

Keyboard switch: OEM Outemu switches Shell material: High-quality plexiglass

4-layer profiles stored onboard Keyboard Interface: USB Type-C

Rating: DC 5V, <100mA 1.5M detachable USB cable

Compatible with Windows XP,7,8,10, Mac OS

#### 2. Software Interface Introduction

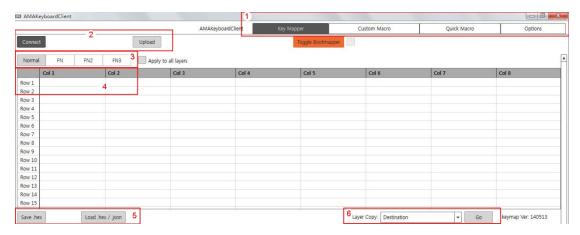

#### a). Entrance to 4 function modules

Key Mapper: Program each keys

Custom Macro: Edit macro string, and you can add a delay time after each character.

Quick Macro: Edit macro string, can't add delay time

Options: Adjust backlit

b). Connect: Connect the software with keyboard

Upload: Save the configuration

#### c). 4-layer key configuration

Nomal: Default layer, the configuration layer used by default when connecting to the keyboard

FN, FN2, FN3: Available 3-layer configuration, set the enable button in the lower on-screen keyboard

d). Col: Column. Row: Row

e). Save .hex: Save the configuration as a ".hex" file Load .hex / .json: Upload a ".hex" or ".json" file configuration

f). Layer Copy: Copy the configuration to another layer

## 3. Key Mapper (Step)

- a). Connect the keyboard to computer
- b). Open the software "AMAG.exe" or "AMAG.app"
- c). Please click the "Connect"

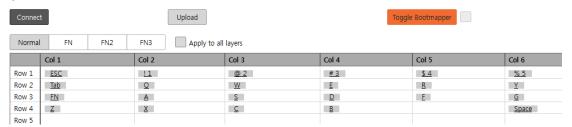

d). Each key can be programmed as any key in the below on-screen keyboard

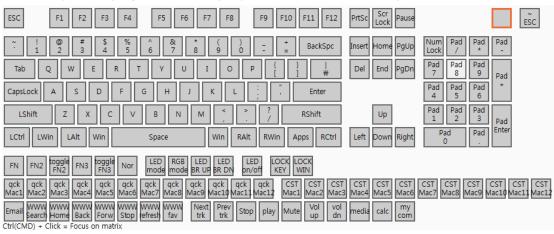

e). Click the key you need to program. For example, the key of Col 1 Row 1  $\,$ 

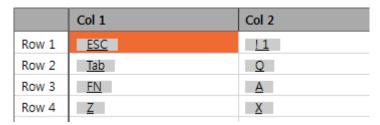

f). Click the on-screen key in the below that you need to program as. For example, program as "H"

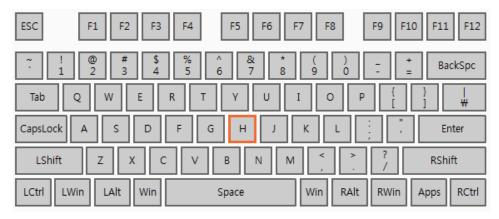

g). The key of Col 1 Row 1 is programmed as "H"

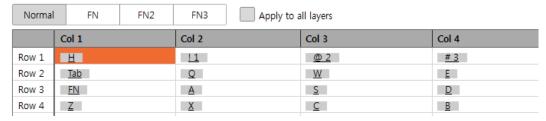

h). The other keys can also be programmed in the same way. If you need to use a macro, you need to program a key as "CST Mac1"/"CST Mac2"/"qck Mac1"/"qck Mac2" and so on i). Click "Upload" to save the configuration

#### 4. Custom Macro

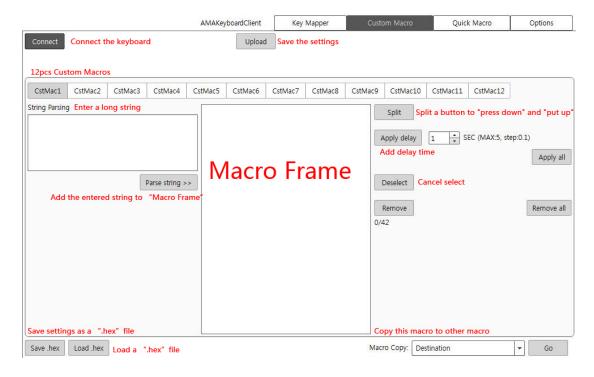

#### 4.1 Set a custom macro step:

a). Connect the keyboard to computer

- b). Open the software "AMAG.exe" or "AMAG.app"
- c). Click "Connect"

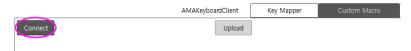

d). Enter string and click "Parse sting" or click the on-screen key below

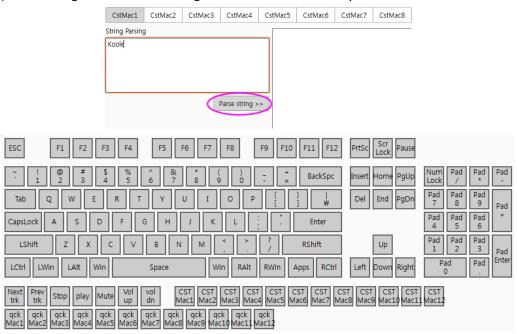

e). Split the "Lshift" and add in a "K". This means: Press down and hold the LShift key and enter "K", then put up the Lshift

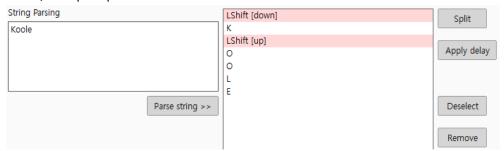

f). Click "Upload" to save

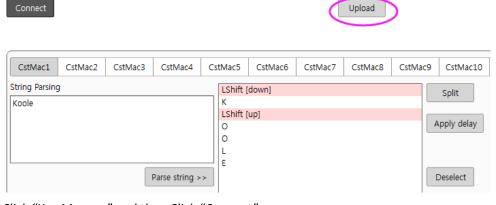

g). Click "Key Mapper" and then Click "Connect"

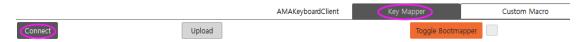

h). If set the "Row 4 Col 1" key as a CstMac1 macro key.

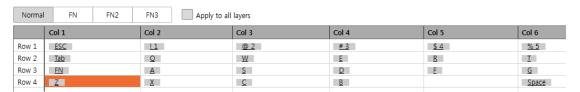

i). Click the "Row 4 Col 1" key. Then click "CST Mac1"on-screen key below

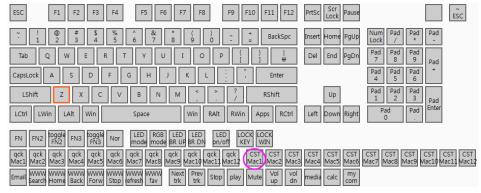

j). Setup completed

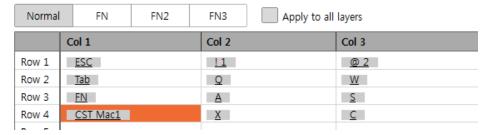

k). Click "Upload" to save

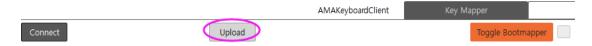

## 4.2 Split a "LCtrl"and run "LCtrl + A" step

a). Click "LCtrl"on-screen key below

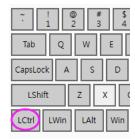

b). Click and select the LCtrl on "Macro Frame" and then click "Split"

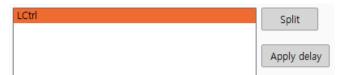

c). Split the "LCtrl" to "LCtrl [down]"and "LCtrl [up]"

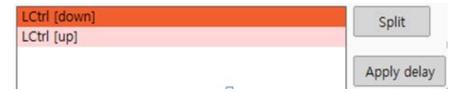

- d). Click "LCtrl [down]"on"Macro Frame"
- e). Click "A" on-screen key

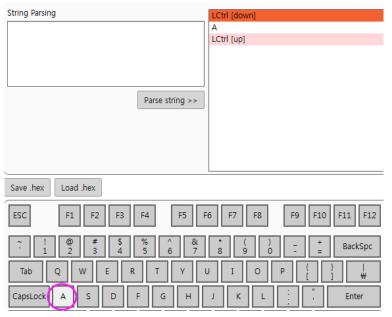

f). Click "Upload" to save

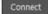

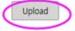

## 4.3 Add a delay time after a character step

Click the key you need to add a delay time, then click "Apply delay" to set. The delay time can be set by yourself

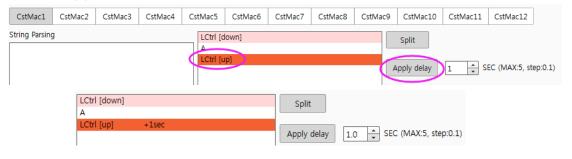

#### **KOOLERTRON**

Reliable Supplier of Made in China, Good Product Image of Made in China.

## 5. Quick Macro:

The setting method is as the same as "Custom Macro". The only difference is "Quick Macro" can't add delay time

## 6. Options

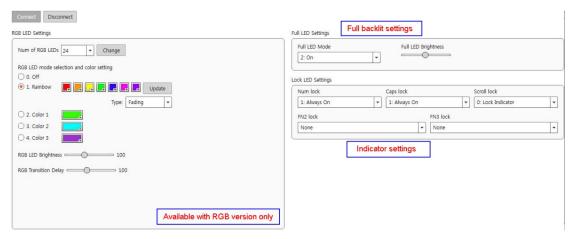

- a). The "Col 3 Row 1" key is the "Num lock" indicator, and the default setting is that the backlit is always on and the color is fixed.
- b). The "Col 4 Row 1" key is the "Caps lock" indicator, and the default setting is that the backlit is always on and the color is fixed.
- c). You can close the indicator by choose "2: Always Off"

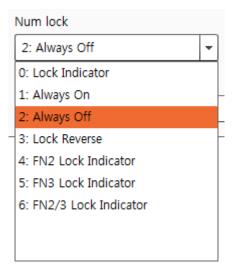

#### 7. Guarantee Terms

The warranty period for this product is one year from the date of purchase.

1. Only within the warranty period of one year from the date of purchase, only when a malfunction has occurred in accordance with the instruction manual and other precautionary instructions, let us provide free repair or exchange service based on the provisions of this document

If you provide an alternative item by repair or replacement, the product you sent will be owned by our company unless there is a special offer.

- 2. Even within the warranty period, it will be repaired for a fee in the following cases.
  - 2.1 When not used according to the instruction manual or other notes.
  - 2.2 Breakdown or damage caused by unauthorized repair or remodeling made without our permission.
  - 2.3 Breakdown or breakage due to movement, falling, moving, transportation after purchase.
  - 2.4 Failure or damage due to fire, earthquake, wind and flood damage, and other natural disaster lands.
  - 2.5 In the case of consumable replacement.
  - 2.6 If you are not the person you purchased (assignment etc.)
- 3. We are not responsible for any incidental damage caused by the use or failure of this product (the cost required to use this product) or any request from a third party.
- 4. If you do not know the repair after the warranty period has elapsed, please contact the dealer you purchased or customer support.